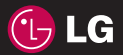

# KB775 User Guide - English

### **Part 15.21 statement**

" Change or Modifications that are not expressly approved by the manufacturer could void the user's authority to operate the equipment. "

### **Part 15.105 statement**

This equipment has been tested and found to comply with the limits for a class B digital device, pursuant to Part 15 of the FCC Rules.

These limits are designed to provide reasonable protection against harmful interference in a residential installation. This equipment generates uses and can radiate radio frequency energy and, if not installed and used in accordance with the instructions, may cause harmful interference to radio communications. However, there is no guarantee that interference will not occur in a particular installation. if this equipment does cause harmful interference or television reception, which can be determined by turning the equipment off and on, the user is encouraged to try to correct the interference by one or more of the following measures:

- Reorient or relocate the receiving antenna.
- Increase the separation between the equipment and receiver.
- Connect the equipment into an outlet on a circuit different from that to which the receiver is connected.
- Consult the dealer or an experienced radio/TV technician for help.

## **Part 15 Class B Compliance**

This device and its accessories comply with part15 of FCC rules.

Operation is subject to the following two conditions:

- (1) This device & its accessories may not cause harmful interference.
- (2) This device & its accessories must accept any interference received,

including interference that may cause undesired operation.

### **Body-worn Operation**

This device has been tested for typical body-worn operations

with the distance of 0.79inches (2.0cm) from the user's body.

To comply with FCC RF exposure requirements, a minimum separation distance

of 0.79inches(2.0cm) must be maintained from the user's body.

Additionally, Belt clips, holsters & other body-worn accessories may not contain metallic components.

Congratulations on your purchase of the advanced and compact KB775 phone by LG, designed to operate with the latest digital mobile communication technology.

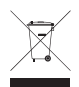

#### **Disposal of your old appliance**

- **1** When this crossed-out wheeled bin symbol is attached to a product it means the product is covered by the European Directive 2002/96/EC.
- **2** All electrical and electronic products should be disposed of separately from the municipal waste stream via designated collection facilities appointed by the government or the local authorities.
- **3** The correct disposal of your old appliance will help prevent potential negative consequences for the environment and human health.
- **4** For more detailed information about disposal of your old appliance, please contact your city office, waste disposal service or the shop where you purchased the product.

### **Calls**

#### **Making a call or video call**

- **1** Touch  $\leftarrow$  to open the keypad.
- **2** Key in the number using the keypad. To delete a digit touch the clear key.
- **3** Press the **c**hard key to initiate the call.
- **4** To end the call press the **new** hard key.

**TIP!** To enter + for making an international call, touch  $\boxed{\ast}$ twice.

**TIP!** Press the lock/unlock key to lock the touchscreen to prevent calls being made by mistake.

**TIP!** To bring up the keypad during a call, touch the  $\blacksquare$  key.

**TIP!** You can **Make video call**, **Save number**, **Send message** or **Search contacts** by tapping 8

#### **Making a call from your contacts**

- **1** From the standby screen touch **o**t to open the address book.
- **2** Touch **Name** and enter the first few letters of the contact you would like to call.
- **3** From the filtered list, touch the contact you'd like to call and select the number to use if you have more than one saved.
- **4** Touch **Call** or press the **call** key to initiate the call.

**TIP!** You can search your contacts from the call screen. Touch  $\blacksquare$ and choose **Search contacts**. Scroll through your contacts or enter the first few digits of a number to filter the list.

#### **Answering and rejecting a call**

When your phone rings press the hard key to answer the call. Press the  $\rightarrow$  hard key to mute the ringing. This is great if you've forgotten to change your profile to **Silent** for a meeting. Press the  $\sim$  hard key to reject an incoming call.

The basics The basics

### **Calls**

#### **Speed dialling**

You can assign a frequently-called contact to a speed dial number.

- **1** Touch  $\mathbb{R}$ , select  $\mathbb{R}$ .
- **2** Choose **Contacts** and touch **Speed dials**.
- **3** Your Voicemail is already set to speed dial 1. You cannot change this. Touch any other number to assign it a speed dial contact.
- **4** Your address book will open. Select the contact you'd like to assign to that number by touching their phone number once.

To call a speed dial number, touch **f** from the standby screen then press and hold the assigned number until the contact appears on screen. The call will initiate automatically, there's no need to press

#### **Viewing your call logs**

**TIP!** To scroll through a list of options, touch the last item visible and slide your finger up the screen. The list will move up so more items are visible.

If you press  $\longrightarrow$  it brings up the calls lists. There are two arrows at the top of the screen which allow you to scroll between:

**All calls** - View the complete list of all your dialled, received and missed calls.

**Dialled calls** - View the list of all the numbers you have called.

**Received calls** - View the list of all the numbers you have received calls from.

**Missed calls** - View the list of all the calls you have missed.

Touch **B** and select **C** and tap **Call history**. You can also choose to view:

The basics The basics **Call charges** - View the charges applied to your dialled numbers (this service is network dependant, some operators are unable to support this) and the call duration of all your calls; received and dialled.

**Data volume** - View the amount in kilobytes of all your received and sent data.

**TIP!** From any call log touch  $\blacksquare$ and **Delete all** to delete all the recorded items.

**TIP!** Touch any single call log entry then **View** to view the date, time and duration of the call.

#### **Using call divert**

- **1** Touch **68**, select **a** and choose **Call settings**.
- **2** Touch **Call divert** and choose **Voice calls** or **Video calls Deactivate all**.
- **3** Choose whether to divert all calls. when the line is busy, when there is no answer or when you are not reachable then touch **Activate**.
- **4** Input the number you'd like to divert to.
- **5** Touch **Divert** to activate.

**Note:** Charges are incurred for diverting calls. Please contact your network provider for details.

**TIP!** To turn off all call diverts, choose **Deactivate all** from the **Call divert** menu.

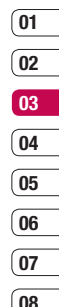

### **Calls**

#### **Using call barring**

- **1** Touch **33**, select  $\otimes$  and choose **Call settings**.
- **2** Touch **Call barring** and choose **Voice calls** or **Video calls Deactivate all**.
- **3** Choose any or all of the five options:

**All outgoing Outgoing international Outgoing international calls except home country All incoming Incoming when abroad**

**4** Enter the call barring password. Please check with your network operator for this service.

**TIP!** Select **Fixed dial numbers** from **Call settings** to turn on and compile a list of numbers which be called from your phone. You'll need your PIN2 code from your operator. If you create a fixed dial list, only the numbers in the list can be called from your phone.

#### **Changing the common call settings**

**1** Touch **88**, select  $\otimes$  and choose **Call settings**.

**2** Touch **Common setting**. From here you can amend the settings for: **Call reject** - Select **On** or **Off** and choose to reject all calls, those from specific groups or contacts. calls from unregistered numbers (those not in your contacts) or callers who don't have caller ID on. Touch **Save** to change the setting.

**Send my number** - Choose whether your number will be displayed when you call someone.  **Auto redial** - Choose **On** or **Off**. **Answer mode** - Choose how to answer the phone: **Press send key** or **Press any key**.  **Minute minder** - Select **On** to hear a tone every minute during a call. **BT answer mode** - Select **Hands-free** to be able to answer a call using a Bluetooth headset or select **Handset** to press a key on the handset to answer a call when using a Bluetooth headset.

 **Save new number** - Choose **Yes** or **No**.

**TIP!** To scroll through a list of options, touch the last item visible and slide your finger up the screen. The list will move up so more items are visible.

#### **Changing your video call settings**

- **1** Touch **33**, select  $\otimes$  and choose **Call settings**.
- **2** Touch **Video call setting**.
- **3** Choose the settings of your video calling. Determine whether to **Use private image** and **Select private image**, and switch on the **Mirror** (so you can see yourself on screen).

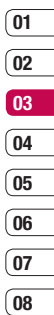

### **Contacts**

#### **Searching for a contact**

There are two ways to search for a contact:

#### **From the standby screen**

From the standby screen touch  $\circ$  to open the address book.

#### **From the main menu**

- **1** Touch **8**<sup>8</sup>, select **C** and choose **Contacts**. Then touch **Search**.
- **2** From the list, touch the contact you'd like to call and select the number to use if you have more than one saved.
- **3** Touch **Call** or press the **n**ard key to initiate the call.

**TIP!** The alphabetical keypad is displayed once you tap the blank square.

**TIP!** To scroll through your list of contacts, touch the last item visible and slide your finger up the screen. The list will move up so more items are visible.

### **Adding a new contact**

- **1** Touch **PM**, select **C** and choose **Contacts**.
- **2** Touch **Add new**.
- **3** Choose whether to save the contact to your **Handset** or **USIM**.
- **4** Enter the first and last name of your new contact. You do not have to enter both, but you must enter one or the other.

**TIP!** Once you have typed in a name, press  $\blacktriangledown$  to edit the rest of the information for your contact.

- **5** Input the number and touch **F** and you can input more numbers. For example, you can input a different number for their Mobile, Home, Office, Pager, Fax, VT and General.
- **6** You can then add up to two email addresses.
- **7** Assign the contact to a group. Choose from **No group, Family, Friends, Colleagues, School** or **VIP**.
- **8** You can also add an Image, Ringtone, Homepage, Home address, Company name, Job title, Company address and a Memo.
- **9** Touch **Save** to save the contact.

#### **Contact options**

There are many things you can do when viewing a contact. Here's how to access and use the options menu:

- **1** Open the contact you'd like to use. See **Searching for a contact** on page 24.
- **2** Press **to** open the list of options. From here you can:  **Send message** - Send a message to the contact. If the contact has an email address, select whether you'd like to send an email or SMS/MMS.  **Send business card** - Send the contact's details to another person
	- as a business card. Choose to send it as a **Text message, Multimedia message,** using **Email** or via **Bluetooth**.

 **Make voice call** - You can make a voice call to the contact.

 **Make video call** - You can make a video call to the contact.

 **Add new contact** - You can add a new contact.

 **Edit** - Change any of the contact's details.

 **Mark/Unmark** - Mark your contacts for multiple selection.

 **Search by** - You can search the entry by number or group.

**Save to USIM/Handset - Choose** to save the contact to the USIM card or handset.

**Delete** - Delete the contact. Touch **Yes** if you are sure. **Text entry settings**

### **Contacts**

#### **Creating a group**

- **1** From the standby screen touch **88** tap **C**, and select **Contacts**.
- **2** Select **Groups** and touch  $\blacksquare$ .
- **3** Select **Add new group**.
- **4** Enter a name for your new group.
- **5** Touch **Save**.

**Note:** If you delete a group, the contacts which were assigned to that group will not be lost. They will remain in your address book.

**TIP!** You can edit an existing group by highlighting it and touching  $\blacksquare$ . Choose to Add a member to the group from your contacts, assign a group ringtone, rename the group or delete a group.

**Ine pasics** The basics

#### **Changing your contact settings**

You can adapt your contact settings so that your address book works book suits your own preferences.

**TIP!** To scroll through a list of options, touch the last item visible and slide your finger up the screen. The list will move up so more items are visible.

- **1** From the standby screen touch **R** then tap  $\mathbb{C}$ . Select **Contacts** and choose **Settings**.
- **2** From here you can adjust the following settings:

 **Contact list settings** - Choose whether to view contacts saved to both your **Handset & USIM, Handset** only or **USIM** only. You can also select to show the first name or last name of a contact first.

 **Copy** - Copy your contacts from your USIM to your handset or from your handset to your USIM. Choose to do this one at a time, or all at

once. If you select one at a time, you'll need to select each contact to copy one by one.

 **Move** - This works in the same way as **Copy**, but the contact will only be saved to the location you've moved it to, e.g. if you move a contact from your USIM to the handset it will be deleted from the USIM memory.

#### **Send all contacts via Bluetooth**

- Beam all of your contacts to another device or computer using Bluetooth.

**Synchronise contacts - You can** send the contents of phonebook to the server directly.

 **Backup contacts** - See **Backing up and restoring your phone's information** on page 84.

 **Restore contacts** - See **Backing up and restoring your phone's information** on page 84.

 **Clear contacts** - Delete all your contacts. Touch **Yes** if you are sure you want to wipe your address book.

#### **Viewing information**

- **1** From the standby screen touch **8%** tap **C** and select **Contacts**.
- **2** Select **Infomation**.
- **3** From here you can view your **Service dial numbers**, your **Own number**, your **Memory info**. (how much memory space you've got left) and **My business card**.

**TIP!** If you've yet to add a business card for yourself, select **Add** and enter all your details as you would for any contact. Touch **Save** to finish

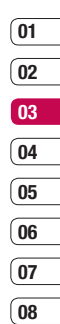

The basics The basics

### **Messaging**

#### **Messaging**

Your KB775 combines SMS, MMS and email into one intuitive and easy to use menu.

There are two ways to enter the messaging centre:

- Touch  $\leq$  from the standby screen.
- Touch **f**<sub>1</sub><sup>2</sup> from the standby screen, then  $tan$  and select **Messaging.**

#### **Sending a message**

- **1** Touch  $\bowtie$  then choose **Create new message**.
- **2** Choose **Message** to send an SMS or MMS. Or to send an email, choose **Email**. See page 33 for details.
- **3** A new SMS or email will open. Write your message as normal.
- **4** Touch **e** then **Insert**, to add an image, video, sound or other information, including contact details.

**5** Touch **Send**. Choose a contact from your list and touch **Select** or touch **Number** then enter the phone number. You can add multiple contacts. Touch **Send** to send your message.

*A* **WARNING**: If an image, video or sound is added to an SMS it will be automatically converted to an MMS and you will be charged accordingly.

#### **Entering text**

There are five ways to enter text: Keypad, Keyboard, Handwriting-Screen, Handwriting-Box, Handwriting-Double Box.

Tap the screen once, then keyboard shows up.

Touch to turn on T9 predictive text.

 You can choose writing languages.

 $\frac{123}{120}$  Tap to change numbers, symbols and texts keypad.

Use  $\blacktriangle$  to scroll through the different keyboard types in each text entry mode (for example, capitals or lowercase). To enter a space touch  $\Box$ .

**TIP!** Simply touch each letter to write your message and press: to switch to upper case

 $\overline{\phantom{a}}$  to add a space

#### **T9 predictive**

T9 mode uses a built-in dictionary to recognise words you're writing based on the key sequences you touch. Simply touch the number key associated with the letter you want to enter, and the dictionary will predict the word you want to use.

For example, press 8, 3, 5, 3, 7, 4, 6, 6, 3 to write 'telephone'.

If the word you want doesn't appear. touch **Spell**. If you touch **Spell** you can then enter the word using Abc

manual mode and your word or name will be added to the dictionary.

#### **Abc manual**

In Abc mode you must touch the key repeatedly to enter a letter. For example, to write 'hello', touch 4 twice, 3 twice, 5 three times, 5 three times again, then 6 three times.

#### **Keyboard**

In Keyboard mode the screen flips to landscape and a full keyboard appears on screen.

Simply touch each letter to write your message and press:

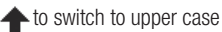

 $\Box$  to add a space

### **Messaging**

**TIP!** Keyboard mode predicts and shows what you will type in next. These words are predicted based on the sentences you have typed in so far. If you do not wish to use the suggested words, keep typing in new words. If you wish to use the suggested words, press the space bar to confirm them.

#### **Handwriting recognition**

In Handwriting mode you simply write on the screen and your KB775 will convert your handwriting into your message. Select Screen or Box depending on your preferred view.

**XX WARNING**: You may find it easier to use a stylus in this mode, please remember to press lightly to protect your screen from damage.

Handwriting recognition translates stylus gestures into letters, numbers or other character, and displays these characters as text. Handwriting recognition is only active where text can be entered.

**Note**: Most letters can be written using different stroke styles. See the tables below. The position on the screen decides case, not the style.

#### **Alphabet**

If you select capital letter mode (ABC), letters you type will be inserted as capital letters even if you write in small letters, and vice versa.

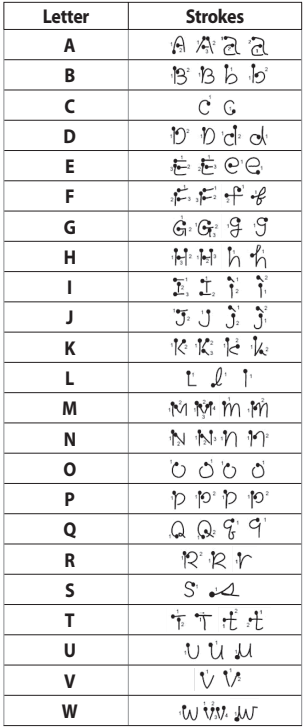

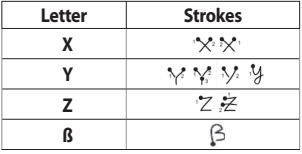

#### **Accented characters**

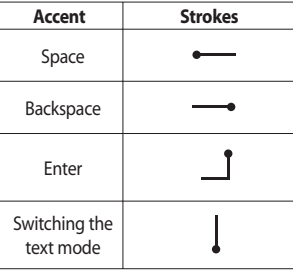

#### **Punctuation marks**

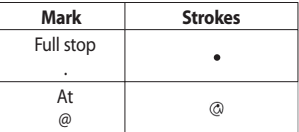

**Note:** Start each stroke at the dot.

The basics The basics

**05 06 07**

**08**

### **Messaging**

#### **Numbers**

Numbers are written above the arrow.

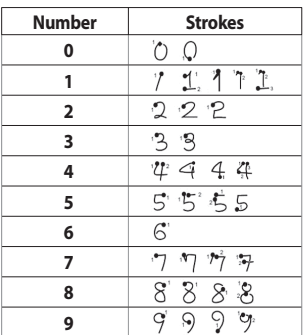

#### **Accented letters**

Write the character as described above, then write the accent above the arrow.

Other such characters, for example follow the same principle.

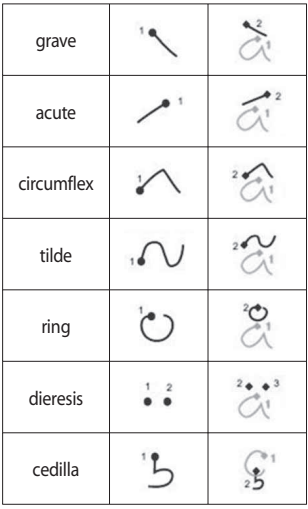

The basics The basics

### **01 02 03 04 05 06 07**

**08**

#### **Setting up your email**

You can stay in touch on the move using email on your KB775. It's quick and simple to set up a POP3 or IMAP4 email account.

**TIP!** To scroll through a list of options, touch the last item visible and slide your finger up the screen. The list will move up so more items are visible.

- **1** Touch then select **Settings**.
- **2** Touch **Email** then **Email accounts**.
- **3** Open **a** and touch **Add new**.
- **4** You can enter an email set up wizard. Follow the instructions and touch **Continue** to move on. Now your account is set up, it will appear in the list of accounts in your Email folder. Open and touch Edit. You will need the following details:

 **Account name** - Enter a name for this account.

**My name** - Enter your name.

**Username** - Enter the account's username.

**Password** - Enter the account's password.

 **Email address** - Enter the account's email address.

 **Reply email address** - Enter the 'reply to' email address.

 **Outgoing mail server Incoming mail server**

 **Maximum receive size** - Choose the size limit of your emails, the maximum is 1MB.

**Mailbox type** - Enter the mailbox type, POP3 or IMAP4.

**Save to server** - Choose whether to save your emails to the server. For IMAP4 accounts copies are always saved.

**Save sent mail into - Choose** where to save your IMAP4 emails. For POP3 accounts copies are always saved on the phone.

 **Retrieve only new**

The basics The basics

### **Messaging**

 **Access point** - Choose your Internet access point. Touch access point to use a preset access point.

**Email to retrieve** - Choose the way to download emails. Choose from Header only or All including body for POP3, header only, header + body, or all for IMAP4.

 **Auto retrieve** - Choose whether to fetch your new emails automatically.

 **Advanced settings** - Choose whether to use the advanced settings.

**SMTP port number** - Normally, this will be 25.

**SMTP TLS/SSL** - Choose whether to use TLS/SSL for outgoing server.

 **Incoming server port** - Normally, this is 110 for POP3 accounts and 143 for IMAP4 accounts.

 **Incoming TLS/SSL** - Choose whether to use TLS/SSL for incoming server.

**SMTP authentication - Choose** the security settings for the outgoing mail server.

 **SMTP Username** - Enter the SMTP username.

 **SMTP Password** - Enter the SMTP password.

**APOP secure login** - Choose to activate APOP secure login for a POP3 account. IMAP4 accounts are always set to off.

#### **Retrieving your email**

You can automatically or manually check your account for new email. See 'Change your email settings'.

To check automatically:

- 1 Touch  $\leq$  then **Settings**, followed by **Email**.
- **2** Touch **Retrieve interval** and choose an interval time to switch auto retrieve on.

#### **Sending an email using your new account**

- **1** Touch  $\bowtie$  then chose **Create new message**.
- **2** Choose **Email** and a new email will open.
- **3** Enter the recipient's address and write your message. Touch the paperclip symbol to attach images, videos, sounds or other file types.
- **4** Touch **Send** and your email will be sent.

**TIP!** You can email Word, Excel, PowerPoint and PDF documents to your KB775 so you can review them on the move.

#### **Changing your email settings**

You can adapt your email settings so that it works in the way you prefer. You may have already entered some of this information during the set up wizard.

**TIP!** To scroll through a list of options, touch the last item visible and slide your finger up the screen. The list will move un so more items are visible.

- **1** Touch then open **Settings**.
- **2** Touch **Email** and then you can adapt the following settings : **Allow reply email** - Choose to allow the sending of 'read confirmation' messages.

 **Request reply email** - Choose whether to request 'read confirmation' messages.

 **Retrieve interval** - Choose how often your KB775 checks for new email messages.

 **Retrieve amount** - Choose the number of email to be retrieved at one time.

 **Include message in Fwd & Reply** - Choose to include the original message or not.

### **Messaging**

 **Include attachment** - Choose to include the original attachment.

#### **Auto Retrieval in Roaming**

- Choose to auto retrieve your messages when abroad, or stop auto retrieval.

**New Email notification - Choose** whether to be alerted to new emails.

 **Signature** - Create an email signature and switch this feature on.

**Priority** - Choose the priority level of your email messages.

#### **Message folders**

You'll recognise the folder structure used on your KB775, it's fairly selfexplanatory.

**Inbox** - All the SMS and MMS messsages you receive are placed into your inbox. From here you can reply, forward and more, see below for details.

**Mailbox** - All the email messages you receive are placed in your

**LG KB775** | User Guide

mailbox. If you have more than one email account set up messages are filed into the correct account.

**Drafts** - If you don't have time to finish writing a message, you can save what you've done so far here.

**Outbox** - This is a temporary storage folder while messages are being sent.

**Sent items** - All the messages you send are placed into your Sent items folder.

**My folders** - Create new, personal folders to manage your messages.

**Templates Emoticons Settings**

#### **Managing your messages**

You can use your Inbox to manage your messages.

**TIP!** To scroll through a list of options, touch the last item visible and slide your finger up the screen. The list will move up so more items are visible.

**1** Touch  $\bowtie$  then **Inbox 2** Touch  $\blacksquare$  and then choose to: **Reply** - Send a reply to the

selected message.

 **Forward** - Send the selected message on to another person. **Call** - Make a Voice or Video call to the person who sent you the message.

**Delete** - Delete the message.

 **Delete all** - Delete all of the messages.

 **Create new message** - Open a new, blank message or email.

 **Mark/Unmark** - Mark your messages for multiple deletion or to move them into a different folder.

 **Copy & Move** - Choose to make a copy of your message or move it to a different folder.

 **Filter** - View your message by type. This will group SMS separately from MMS.

**Message info.** - See additional information for the message, for example, the time it was sent. If you see the message **No space for USIM message** you should delete some messages from your inbox.

If you see the message **No space for messages** you can delete either messages or saved files to create space.

#### **Using templates**

Create templates for the SMS and MMS messages you send most frequently. You'll find some templates already on your phone, you can edit these if you wish.

- **1** Touch **V** then choose **Templates**.
- **2** Choose **Text templates** or **Multimedia templates**. You can then touch  $\equiv$  to Add new, Edit, Delete or Delete all for Text templates, and Add new, Write multimedia message or Edit for Multimedia templates.

The basics The basics

### **Messaging**

#### **Using emoticons**

Liven up your messages using emoticons. You'll find some commonly used emoticons already on your phone.

- **1** Touch  $\bowtie$  then choose **Emoticons**.
- **2** Touch **E** to **Add new, Edit, Delete** or **Delete all** emoticons.

#### **Changing your text message settings**

Your KB775 message settings are pre-defined so that you can send messages immediately. If you'd like to change the settings, see below for more information.

**TIP!** To scroll through a list of options, touch the last item visible and slide your finger up the screen. The list will move up so more items are visible.

Touch then choose **Settings** then **Text message**. You can make changes to:

**Text message centre** - Enter the details for your message centre.

**Delivery report** - Choose to receive confirmation that your message was delivered.

**Validity period** - Choose how long your message is stored at the message centre.

**Message types** - Convert your text into **Text, Voice, Fax, X.400** or **Email**. **Character encoding** - Choose how your characters are encoded, this impacts the size of your message and therefore data charges.

**Send long text as** - Choose to send as **Multiple SMS** or as an **MMS**.

#### **Changing your multimedia message settings**

Touch then choose **Settings** then **Multimedia message**. You can make changes to:

**Retrieval mode -** Choose Home or Roaming network. If you then choose Manual you will receive only notifications of MMS and you can then decide whether to download them in full.

**Delivery report -** Choose to allow and/or request a delivery report.

**Read reply -** Choose to allow and/or send a read reply.

**Priority -** Choose the priority level of your MMS.

**Validity period -** Choose how long your message is stored at the message centre.

**Slide duration - Choose how long** your slides appear on screen.

**Delivery time - Deliver your** message at a specific time.

 **Multi msg. centre -** Enter the details for your message centre.

#### **Changing your other settings**

Touch then choose **Settings** then:

**Videomail** - If your operator supports this service you can create a new account.

**Voicemail** - Your voicemail service has already been set up although you can add new voicemail services here.

**Service message** - Choose to receive or block service messages. You can also set your message security by creating trusted and untrusted lists of senders.

**Info. service** - Choose your reception status, language and other settings.

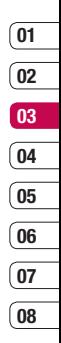

### **Camera**

#### **Taking a quick photo**

- **1** Press the camera key **o** on the right hand side of the handset.
- **2** Holding the phone horizontally. point the lens towards the subject of the photo.
- **3** Slightly press the **camera key**. The white viewfinder hoy in the centre of the screen will change to red as the camera attempts to focus.
- **4** When the focus box turns green. the camera has focused on your subject.
- **5** Press the **camera key** fully.

#### **After you've taken your photo**

Your captured photo will appear on screen. The name of the image runs along the bottom of the screen and five icons will appear.

Touch to take another photo straightaway. Your current photo will be saved.

**EXALCO** Touch to look at the other photos in your album. Your current photo will be saved.

 $\boxtimes$  Touch to send the photo as an MMS, Email or via Bluetooth. You can also print the photo using Bluetooth.

Touch to set the photo you have just taken as your wallpaper.

**That** Touch to delete the photo you have just taken and confirm by touching **Yes**. The viewfinder will reappear.

### **Camera**

#### **Changing the image size**

The more pixels, the larger the file size, which in turn means they take up more of your memory. If you want to fit more pictures on to your phone you can alter the pixel number to make the file size smaller.

- **1** From the viewfinder touch  $\mathbb{S}^3$  in the bottom left corner.
- **2** Select  $\Box$  from the settings menu.
- **3** Select a pixel value from the five numerical options (**3M: 2048x1536, 2M: 1600x1200, 1M: 1280x960, 640x480, 320x240**) or choose the preset:

**Contacts** - This sets up the camera to take a photo the perfect size to be added to a phone contact.

#### **Choosing a colour tone**

- **1** From the viewfinder touch  $\mathbb{S}^3$  in the bottom left corner.
- **2** Select **Four** from the settings menu.
- **3** There are four colour tone options. **Normal(colour), Black & White, Negetive, Sepia.**
- **4** Touch the colour tone you'd like to use and select **Close**.

**TIP!** You can change a photo taken in colour to black and white or sepia after it's taken but you cannot change a picture taken in black and white or sepia back to colour.

#### **Using the inner camera**

Your LG KB775 has a 640x480 inner camera, not just for video calling but for taking pictures too.

- **1** To switch to the inner camera touch  $\mathbb{S}$  then select  $\mathbb{S}$ . Then choose **Inner camera**.
- **2** After a few seconds you'll see yourself in the viewfinder. To capture the image press the **camera key** as normal.

- **3** After you've taken the photo you'll be offered all the same options as are available for an image taken with the main camera.
- **4** To return to the main camera touch and then . Then choose Outer camera.

#### **Viewing your saved photos**

- **1** You can access your saved photos from within the camera mode and from the standby screen. From the viewfinder, simply touch  $\Box$ . From the standby screen you should touch  $35$ , then select **224**. Choose **My stuff** followed by **My Images**.
- **2** Your gallery will appear on screen.

#### **Viewing the details of a photo**

- **1** Touch the photo once then touch the  $\Box$  that appears.
- **2** The photo will reveal the name. the date it was taken, the size (in kilobytes and pixels) and the image type (e.g. jpeg) on the top.
- **3** Touch  $\mathbf{\times}$  to close the details and view the photo.

### **Video camera**

#### **Shooting a quick video**

- **1** Press the camera key **o** on the right side of the phone.
- **2** Touch the video camera icon **in** in the viewfinder to switch to video mode. The video camera's viewfinder will appear on screen.

**Note:** You can also access the video camera menu by pressing and holding the camera key from the standby screen.

- **3** Holding the phone horizontally, point the lens towards the subject of the video.
- **4** Press the camera key once to start recording.
- **5 REC** and a timer will appear at the bottom of the viewfinder.
- **6** To pause the video touch **n** and resume by selecting  $\circ$ .
- **7** Touch **o** on screen or press the capture button a second time to stop recording.

#### **After you've shot your video**

A still image representing your captured video will appear on screen. The name of the image runs along the bottom of the screen together with three icons down the right side.

Text Touch to shoot another video straight away. Your current video will be saved.

**EX** Touch to look at the other video clips in your album. Your current video clip will be saved.

 $\lim$  Touch to delete the video you have just made and confirm by touching **Yes**. The viewfinder will reappear.

 $\boxtimes$  Touch to send the video as an MMS, Email or via Bluetooth.

### **Video camera**

#### **Choosing a colour tone**

- **1** From the viewfinder touch  $\mathbb{S}^3$  in the bottom left corner.
- **2** Select **Four** from the settings menu.
- **3** There are four colour tone options. **Normal** (colour), **Black & White**, **Negative**, **Sepia**.
- **4** When you've made your selection touch **Close** and the changes will appear in your viewfinder.

**TIP!** You can change a video shot in colour to black and white or sepia after it's taken, but you cannot change a video shot in black and white or sepia back to colour.

#### **Using the inner video camera**

Your LG KB775 has a 320x240 inner camera, not just for video calling but for recording videos too.

- **1** To switch to the inner camera touch  $\mathbb{Q}^3$  then select  $\mathbb{Z}$ . Then choose Inner camera.
- **2** After a few seconds you'll see yourself in the viewfinder. To start recording the image press the capture button as normal, press it a second time to stop recording.
- **3** After you've shot the video you'll be offered all the same options as are available for a video shot using the main camera.
- **4** To return to the main camera touch and then . Then choose Outer camera.

**TIP!** You can still alter the video size, video quality, duration, mute, white balance, colour tone and more by touching  $\mathbb{S}^{\mathbb{S}}$  in the same way as when using the main camera.

#### **Watching your saved videos**

- **1** From the viewfinder, simply touch **图**. From the standby screen you should touch  $\frac{1}{2}$ , then select  $\frac{1}{2}$ and select **My stuff** and choose **My Videos** .
- **2** Your gallery will appear on screen.
- **3** Touch the video you want to view once to bring it to the front of the gallery.
- **4** Touch the video a second time to open it fully .

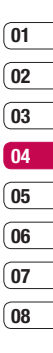

### **Your photos and videos**

#### **Viewing your photos and videos**

- **1** From the viewfinder, simply touch  $E$
- **2** Your gallery will appear on screen.
- **3** Touch the video or photo you want to view once to bring it to the front of the gallery.
- **4** Touch it a second time to open it fully.
- **5** Videos will begin to play automatically.

To pause playback touch the screen to bring up the options and select II.

**TIP!** Change the way your photos and videos are displayed in the gallery by touching **Standard** or **Random** at the bottom of the screen.

**TIP!** To delete a photo or video. open it and select fill. Touch Yes to confirm

#### **Adjusting the volume when viewing a video**

To adjust the volume of the audio on a video whilst it is playing, touch the volume bars on the bottom of the screen. Alternatively you can use the volume key.

#### **Capturing an image from a video**

- **1** Select the video you would like to capture an image from.
- **2** Touch II to pause the video on the frame you'd like to convert to an image.
- $3$  Touch  $\Box$ .
- **4** The image will appear on screen, with its assigned image name.
- **5** Select **Save**.
- **6** Touch the image then  $\leftarrow$  to return to the gallery.
- **7** The image will be saved in the **My stuff > My images** folder and appear in the gallery. You need to exit gallery and then re-open for this to appear.

 **WARNING**: Some functions will not work properly if the multimedia file has not heen recorded on the phone.

#### **Viewing the details of a video or photo**

Videos and photos are grouped together in the gallery. If you have trouble telling which are photos and which are videos, check the details. For example, videos may be 3GP file types and photos may be JPEG or GIF file types.

- **1** Touch the video still or photo to bring it to the front of the gallery screen. Then touch **i** to see more information.
- **2** The video still or photo will reveal its name, the date it was taken, its size (in kilobytes and pixels) and whether it's an image or a video (e.g. MP4/3GP or JPEG) on the top.

**3** Touch  $\mathbf{\times}$  to close the details and view the video still or photo.

#### **Sending a photo or video from the gallery**

**1** Touch a photo or video twice to open it.

If you select a video, press  $||$  when it starts to play.

- **2** Select  $\boxtimes$  and choose how you would like to send the video or photo: **Message**, **Email**, **Bluetooth**.
- **3** The chosen messaging application will open so you can send the video or photo.

**Note:** The photo or video may need to be resized before it can be sent by MMS. Some videos may be too large to send by MMS at all, in which case choose one of the other sending options.

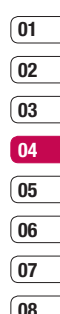

Get creative Get creative

### **Your photos and videos**

#### **Adding text to a photo**

- **1** From the editing screen, touch  $\mathbf{T}$ .
- **2** Input the letter you want.
- **3** Enter your text using the keypad and touch **Done**.
- **4** Move the text by touching it and sliding it to the place you'd like it to be.

#### **Adding an effect to a photo**

- **1** From the editing screen, touch  $\mathbb{R}$
- **2** Choose to apply any of the six options to the photo:

 **Soften** - Move the marker along the bar to soften the focus of the photo. Select **Done** to save the changes or choose **Cancel**.

 **Sharpen** - Move the marker along the bar to sharpen the focus of the photo. Select **Done** to save the changes or choose **Cancel**.

 **Mosaic blur** - Touch to apply a blurred mosaic effect to the photo. Touch  $\leq$  to return to the normal photo.

 **Colour Effect** - Change the colour of a photo to **Black and white**, **Sepia**, **Colour negative**, **Enhanced RGB** or **Contrast**. If you select **Contrast** move the marker along the bar to increase or decrease the contrast.

**Frame** - Add a frame to your photo. You may be prompted to allow the image size to be changed. To see the frame types select **Yes**. The chosen frame will be superimposed over your photo.

 **Resize** - Touch here for size options. Touch your desired size to change the size of the photo.

**3** To undo an effect simply touch  $\leq$ .

**TIP!** You can add more than one effect to a photo, except for a colour effect of which you can only select one at a time.

#### **Adding a colour accent to a photo**

- **1** From the editing screen, touch **More**
- **2** Choose **Colour Accent**.
- **3** Select part of the photo. A traced line will appear around everything in that area that is of the same or similar colour.

For example, someone's hair or the colour of their jumper.

- **4** Touch **Save**.
- **5** All colour will be removed from the photo, apart from the section marked for colour accenting.
- **6** Alter the intensity of the accenting by sliding the marker up or down the intensity bar.
- **7** Select **Save** to save the changes.

#### **Swapping the colours in a photo**

**1** From the editing screen, touch **More** 

#### **2** Choose **Colour Swapping**.

**3** Select part of the photo. A traced line will appear around everything in that area which is of the same or similar colour.

For example, someone's hair or the colour of their jumper.

- **4** Touch **and select a colour.**
- **5** Press **Swap**.
- **6** The part of the photo selected for colour accenting will change to the selected colour.
- **7** Select **Save** to save the changes.

### **TV**

#### **TV & Radio**

Your KB775 is available to access the Mobile TV & Radio services. When you select  $f$  from the standby screen, you can see the TV & Radio broadcasting.

#### **Note:**

- You need to pull out antenna in your phone.
- According to radio wave environment, each channel reception performance can be different.
- Depending on service coverage or indoor conditions you may have no or only poor TV signal strength.
- Watching TV has significant impact on stand-by time and talk-time. Be aware of your KB775 needs to be recharged much earlier and it is recommended to do so after every TV watching.

- If you have moved from one broadcasting station coverage into another, you may need to run a new channel search if you can not get TV signal reception.

#### **Watching your TV**

- **1** From the standby screen, touch  $\frac{1}{2}$  and tap  $\frac{1}{2}$  then choose  $\Box$ Select **TV**.
- **2** The broadcasted program is displayed, you can see TV programs. You can change channel.
- **3** Touch  $\blacksquare$  and choose from: **Change language** - If the language icon appears beside CH, it means that the program supports multi-language. You can select this option to change the displayed language in your screen.

**Capture** - You can capture the screen image. The captured image shall be saved in 'Images' of the **My Stuff**.

**Note:** You cannot copy or move the pictures taken to external memory or other folders, and attach them to MMS/E-mail or send to others via **Bluetooth** 

 **Listen to radio** - You can switch to radio mode.

 **TV guide** - You can see the TV guide.

 **TV channels** - You can see the available channel lists.

 **Program detail** - You can see the TV program detail.

 **Favorite** - You can view the favorite list and add the channel to the favorite list.

 **Channel Scan** - You can scan the available channels within your current area.

 **Delete Channel -** You can delete the channel in your channel list.

 **Settings** - You can change the brightness, resolution, and message popup on or off.

**TIP!** When you watch the TV broadcasting, the icon  $\int_{\ln 1}$  is appeared beside the current channel in the upper left corner of the screen. If you touch this icon, the search channel popup will be shown and you can select the channel by touching the number.

#### **Listening your radio**

- **1** From the standby screen, touch  $\ddot{\bullet}$  and tap  $\dddot{\bullet}$  then choose  $\dddot{\bullet}$ Select **Radio**.
- **2** The broadcasted program is displayed, you can see radio programs.

You can change channel.

### **TV**

#### **Note:**

- This phone supports DIGITAL DVB-T Radio, not FM Radio.
- In different parts of the country, radio channels may not be available to access.

#### **Change other settings**

**Message popup on/off** - When new message arrived while watching TV, message alert popup will be shown if you set the option as on.

**Reset channel** - You can reset TV/Radio channel and favorite list.

**Note:** If it has a problem with channel reception performance, you need to reset channels.

Get creative Get creative

### **Multimedia**

You can store any multimedia files into your phone's memory so that you have easy access to all of your pictures, sounds, videos and games. You can also save your files to a memory card. The advantage of using a memory card is that you can free up space on your phone's memory.

To access the Multimedia menu, touch **:** then **external Tenach My stuff** to open a list of folders storing all of your multimedia files.

#### **My images**

**My images** contains a list of pictures including default images pre-loaded onto your phone, images downloaded by you and images taken on your phone's camera.

Touch  $\mathbf{E}$  to change the view from thumbnail image to list.

#### **My images options menu**

Touch  $\blacksquare$  for options.

The options which are available to you in **My images** depend on what type of image you have selected. All of the options will be available for pictures you have taken on the phone's camera, but only the **Use as**, **Print via Bluetooth**, **Sort by, File info.** and **Memory info.** options are available for default images.

**TIP!** To scroll through a list of options, touch the last item visible and slide your finger up the screen. The list will move up so more items are visible.

**Send** - Send the image to a friend. **Use as** - Set the image to appear at certain times.

**Move** - Move an image from the phone memory to a memory card or vice versa.

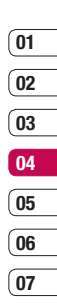

Get creative

Get creative

**08**

### **Multimedia**

**Copy** - Copy an image from the phone memory to a memory card or vice versa.

**Delete** - Delete an image.

**Rename** - Rename an image.

**Mark/Unmark** - Select multiple files. **Print via Bluetooth** - Print an image file via Bluetooth<sup>®</sup>.

**Create new folder** - Create a new folder within the **My images** folder.

**Slide show** - Start a slide show.

**Sort by** - Sort images into a specific order.

**File info.** - View the information of the selected file

**Memory info.** - View the memory status.

#### **Sending a photo**

- **1** Touch  $33$  then  $\overline{23}$
- **2** Touch **My stuff** then choose **My images**.
- **3** Select a photo and touch  $\Xi$ .
- **4** Touch **Send** and choose from **Message**, **Email** or **Bluetooth**.
- **5** If you choose **Message** or **Email**, your photo will be attached to the message and you can write and send the message as normal. If you choose **Bluetooth**, you will be prompted to turn Bluetooth on and your phone will search for a device to send the picture to.

#### **Using an image**

You can choose images to use as wallpapers or even to identify a caller.

- **1** Touch  $\frac{1}{2}$  then  $\frac{1}{2}$ .
- **2** Touch **My stuff** then **My images**.
- **3** Select an image and touch  $\blacksquare$ .
- **4** Touch **Use as** and choose from:  **Wallpaper** - Set a wallpaper for the standby screen.

 **Contacts image** - Allocate an image to a particular person in your contacts list so that the picture shows when they call you.

**Outgoing call** - Set an image to appear during outgoing calls.

**Start-up** - Set an image to appear when you switch the phone on.

**Shut down** - Set an image to appear when you switch the phone off.

#### **Organising your images**

- $1$  Touch  $38$  then  $12$ .
- **2** Touch **My stuff** then **My images**.
- **3** Touch  $\blacksquare$  then Sort by.

**4** Choose from **Date**, **Type** or **Name**. **Note:** As well as sorting your images by category, you can also manually sort them.

#### **Deleting an image**

- $1$  Touch  $8.1$  then  $2.1$ .
- **2** Touch **My stuff** then **My images**.
- **3** Select an image and touch  $\blacksquare$ .
- **4** Touch **Delete** then **Yes** to confirm.

#### **Moving or copying an image**

You can move or copy an image between the phone memory and the memory card. You might want to do this to either free up some space in one of the memory banks or to safeguard your images from being lost.

- $1$  Touch  $38$  then  $22$ .
- **2** Touch **My stuff** then **My images**.
- **3** Select an image and touch  $\blacksquare$ .
- **4** Select **Move** or **Copy**.

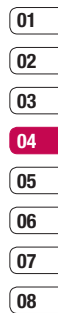

### **Multimedia**

#### **Marking and unmarking images**

If you want to move, copy, send or delete several images at once, you first need to identify them by marking them with a tick.

- **1** Touch  $\frac{38}{100}$  then  $\frac{36}{100}$ .
- **2** Touch **My stuff** then **My images**.
- **3** Touch then **Mark/Unmark**.
- **4** A box will appear to the left of each image. Touch the image twice and a tick will appear in the box marking it.
- **5** To unmark an image, touch the image again so that the tick disappears from the box.
- **6** Once you have marked all of the appropriate boxes, press  $\equiv$  and choose one of the options.

#### **Creating a slide show**

If you want to look at all of the images on your phone or scan through what you've got, you can create a slide show to save you from having to open and close each individual image.

- **1** Touch  $\mathbb{R}$  then  $\mathbb{R}$ .
- **2** Touch **My stuff** then **My images**.
- **3** Touch  $\blacksquare$  then **Slide show**.
- **4** Use the **KI** and **M** to skip through the images or touch  $\frac{1}{2}$  to show your images in a random order.

#### **Checking your memory status**

You can check to see how much of your memory space you have used and how much you have left to use.

- **1** Touch  $\frac{12}{36}$  then  $\frac{125}{36}$ .
- **2** Touch **My stuff** then **My images**.
- **3** Touch **E** then **Memory info.**
- **4** Choose **Handset memory** or **External memory**.

**Note:** If you do not have a memory card inserted, you will not be able to select **My memory card**.

#### **My sounds**

The **My sounds** folder contains the **Default sounds** and **Voice recordings**. From here you can manage, send or set sounds as ringtones.

#### **Using a sound**

- **1** Touch  $\mathbf{R}$  then  $\mathbf{R}$ .
- **2** Touch **My stuff** then **My sounds**.
- **3** Select **Default sounds** or **Voice recordings**.
- **4** Select a sound and touch **Play** to listen to it.
- **5** Touch **a** and select **Use as.**
- **6** Choose from **Voice ringtone**, **Video ringtone**, **Message tone**, **Start-up**, **Shut down**.

#### **My videos**

The **My videos** folder shows the list of downloaded videos and videos you have recorded on your phone.

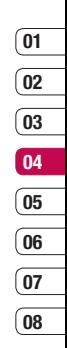

### **Multimedia**

#### **Watching a video**

**1** Touch  $\mathbf{R}$  then  $\mathbf{R}$ .

**2** Touch **My stuff** then **My videos**.

**3** Select a video and touch **Play**.

#### **Using options while video is paused**

Touch  $\blacksquare$  while in pause mode and choose from:

**Capture** - Capture the frozen frame as a picture.

**File info.** - View the Name Size, Date, Time, Type, Duration, Dimension, Protect and Copyright details.

**Send** - Send the video in a Message. Email, or via Bluetooth.

**Delete** - Delete the video.

**Use as** - Use the video as a ringtone.

#### **Sending a video clip**

- **1** Select a video and touch  $\blacksquare$ .
- **2** Touch **Send** and choose from **Message**, **Email** or **Bluetooth**.
- **3** If you choose **Message** or **Email**, your video clip will be attached to the message and you can write and send the message as normal. If you choose **Bluetooth**, you will be prompted to turn Bluetooth on and your phone will search for a device to send the video to.

#### **Using a video clip as a ringtone**

- **1** Select a video and touch  $\blacksquare$ .
- **2** Touch **Use as** and choose from **Voice ringtone** or **Video ringtone**.

#### **Using the video options menu**

From the **My videos** folder, you can choose from the following options:

**Use as** - Set a video as your ringtone.

**Send** - Send a video to a friend.

**Move** - Move a video clip from the phone memory to a memory card or vice versa.

**Copy** - Copy a video clip from the phone memory to a memory card or vice versa.

**Delete** - Delete a video.

**Rename** - Rename a video.

**Mark/Unmark** - Select multiple files.

**Create new folder** - Create a new folder within the **My videos** folder.

**Sort by** - Sort videos into a specific order.

**File info.** - View the information of the selected file

**Memory info.** - View the memory status.

#### **My games and apps**

You can download new games and applications to your phone to help keep you amused when you have time to spare.

#### **Downloading a game**

- **1** Touch  $\frac{1}{2}$  then  $\frac{1}{2}$
- **2** Touch **My stuff** then **My games & apps.**
- **3** Select **Download games** and touch **Connect**.
- **4** You will connect to the web portal from where you can find a game to download.

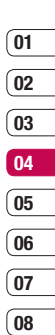

### **Multimedia**

#### **Playing a game**

- $1$  Touch  $32$  then  $24$ .
- **2** Touch **My stuff** then **My games & apps.**
- **3** Select a game and touch **Launch**.

#### **Using the games options menu**

From the **My games & apps.** folder, the following options are available:

**Create new folder** – Create a folder within **My games & apps**.

**Sort by** - Sort the games and applications by **Date**, **Size** or **Name**.

**URL info.** - View the information of URL.

**Memory manager** - View the memory status.

#### **Flash contents**

The Flash contents folder contains all of your default and downloaded SWF files.

#### **Viewing an SWF file**

- **1** Touch  $\frac{1}{2}$  then  $\frac{1}{2}$ .
- **2** Touch **My stuff** then **Flash contents**.
- **3** Select the file and touch **View**. Using options viewing the SWF file

**Full screen view - View your** SWF in full screen mode (this only appears if you touch  $\blacksquare$  without pausing).

 **Mute** - Switch the sound off.

*D* / **III** - Pause or resume playback.

 **Use as wallpaper** - You can set the wallpaper with Default file.

**File info.** - View the name, Size. Date, Time, Type and Protection of the file.

#### **Documents**

 $1$  Touch  $32$  then  $22$ .

**2** Touch **My stuff** then **Documents**.

From the Documents menu, you can view all of your document files. From here you can view Excel, Powerpoint, Word, Text and pdf files in **My stuff**.

#### **Transferring a file to your phone**

Bluetooth is probably the easiest way to transfer a file from your computer to your phone. You can also use LG PC Suite via your sync cable, see page 82 for details.

To transfer using Bluetooth:

- **1** Make sure your phone and computer have Bluetooth switched on and are visible to one another.
- **2** Use your computer to send the file via Bluetooth.
- **3** When the file is sent you will have to accept it on your phone by touching **Yes**.

**4** The file should appear in your **Documents** or **Others** folder.

#### **Viewing a file**

- **1** Touch  $\overline{\mathbf{a}}$  then  $\overline{\mathbf{a}}$ .
- **2** Touch **My stuff** then **Documents**.
- **3** Select a document and touch **Open**.

#### **Others**

The **Others** folder is used to store files which are not pictures, sounds, videos, games or applications. It is used in the same way as the **Documents** folder. You may find that when you transfer files from your computer to your phone that they appears in the others folder rather than the **Documents** folder. If this happens you can move them.

#### To **Move a fi le** from **Others** to **Documents**:

 $1$  Touch  $\mathbb{R}$  then  $\mathbb{R}$ .

- **2** Touch **My stuff** then **Others**.
- **3** Select a file and touch  $\blacksquare$ .
- **4** Touch **Move**, check the destination, then touch **Move** again.

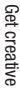

### **Multimedia**

#### **Music**

Your LG KB775 has a built-in music player so you can play all your favourite tracks. To access the music player, touch  $\mathbb{R}$  then  $\mathbb{R}$  then **Music.**

From here you can access a number of folders:

**Recently played** - View all of the songs you have played recently.

**All tracks** - Contains all of the songs you have on your phone.

**Playlists** - Contains any playlists you have created.

**Artists** - Browse through your music collection by artist.

**Albums** - Browse through your music collection by album.

**Genres** - Browse through your music collection by genre.

**Shuffle tracks** - Listen to your music in a random order.

#### **Transferring music onto your phone**

The easiest way to transfer music onto your phone is via Bluetooth or your sync cable.

You can also use LG PC Suite, see page 83 for details. To transfer using Bluetooth:

- **1** Make sure both devices have Bluetooth switched on and are visible to one another.
- **2** Select the music file on the other device and choose to send it via Bluetooth.
- **3** When the file is sent you will have to accept it on your phone by touching **Yes**.
- **4** The file should appear in **Music** > **All tracks.**

#### **Playing a song**

- **1** Touch  $\frac{1}{2}$  then  $\frac{1}{2}$ .
- **2** Touch **Music**, then **All tracks**.
- **3** Select the song you want to play and touch **Play**.
- **4** Touch **II** to pause the song.
- **5** Touch  $\blacktriangleright$  to skip to the next song.
- **6** Touch **ko** to skip to the previous song.
- **7** Touch  $\rightarrow$  to return to the **Music** menu.

**TIP!** To change the volume while listening to music, touch  $\equiv$  or press the volume key.

#### **Creating a playlist**

You can create your own playlists by choosing a selection of songs from the **All tracks** folder.

- **1** Touch  $\frac{32}{100}$  then  $\frac{320}{100}$ .
- **2** Touch **Music**, then **Playlists**.
- **3** Touch **Add**, enter the playlist name and touch **Save**.
- **4** The All tracks folder will show. Touch all of the songs that you would like to include in your playlist; a tick will show next to their name.
- **5** Touch **Done**. To play a playlist, select it and touch **Play**.

**Note:** To add a second playlist, touch **E** then **Add new playlist**.

Get creative

Get creative

### **Multimedia**

#### **Editing a playlist**

From time to time, you may want to add new songs or delete songs from a playlist. When you want to do this, you can edit the playlist.

- $1$  Touch  $\overline{\mathbf{36}}$  then  $\overline{\mathbf{12}}$ .
- **2** Touch **Music**, then **Playlists**.
- **3** Open the playlist.
- **4** Touch **a** and select:

**Now playing** – Play the playlist.

 **Add new songs** – To add more songs to the playlist. Mark the ones you want and touch **Done**.

 **Move up/down** – Move the song up or down the list to change the playing order.

 **Send** – Send a song as a message or via Bluetooth.

 **Remove from list** – Remove a song from the playlist. Touch **Yes** to confirm

 **Mark/Unmark** – Select multiple files

 **Use as** – You can set the song as an effect sound.

**File info.** – View the information of the selected file

 **Memory info.** – View the memory status.

#### **Deleting a playlist**

- **1** Touch  $\frac{3}{5}$  then  $\mathbb{R}$ .
- **2** Touch **Music**, then **Playlists**.
- **3** Touch  $\blacksquare$  then **Delete** or **Delete all** to delete all of the playlists.

### **The web**

With the browser at your fingertips, you can get up-to-date news and weather forecasts as well as information on sports or traffic whenever you need it. In addition, the browser allows you to download the latest music, ringtones, wallpapers and games.

#### **Accessing the web**

- **1** From the standby screen select  $\mathbb{R}$ . then touch  $\mathbb{R}$  and choose **Browser**.
- **2** To access the browser homepage directly, select **Home**. Alternately select **Enter address** and type in your desired URL, followed by **Connect**.

**Note:** An additional cost is incurred when connecting to this service and downloading content. Check your data charges with your network provider.

#### **Adding and accessing your bookmarks**

For easy and fast access to your favourite websites, you can add bookmarks and save web pages.

- **1** From the standby screen select  $\mathbb{R}$ , then touch  $\Box$  and choose **Browser**.
- **2** Select **Bookmarks**. A list of your Bookmarks will appear on the screen.
- **3** To add a new bookmark, select  $\blacksquare$ and touch **Add new**. Enter a name for your bookmark followed by the URL.
- **4** Touch **Save**. Your bookmark will now appear in the list of bookmarks.
- **5** To access the bookmark simply scroll to the required one and touch **Open**. You will be connected to your bookmark.

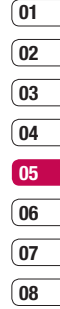

### **The web**

#### **Using RSS reader**

RSS (Really Simple Syndication) is a family of web feed formats used to publish frequently updated content such as blog entries, news headlines or podcasts. An RSS document, which is called a feed, web feed, or channel, contains either a summary of content from an associated web site or the full text. RSS makes it possible for people to keep up with their favourite web sites in an automated manner that is easier than checking them manually. The user subscribes to a feed by entering the feed's link into the reader or by clicking an RSS icon in a browser that initiates the subscription process. The reader checks the user's subscribed feeds regularly for new content,downloading any updates that it finde

#### **Saving a page**

- **1** Access your required web page as described above.
- **2** Touch **E** and select **Saved pages**.
- **3** Enter a name for the web page so you can easily recognise it.
- **4** Touch **Save**.

#### **Accessing a saved page**

- **1** From the standby screen select  $\mathbb{R}$ , then touch  $\mathbb{R}$  and choose **Browser**.
- **2** Select **Saved pages**.
- **3** Select the required page and touch , followed by **Open**.

The wet

### **01 02 03 04 05 06 07**

**08**

#### **Viewing your browser history**

- **1** From the standby screen select  $\mathbb{R}$ , then touch  $\mathbb{R}$  and choose Browser. Select **History**.
- **2** A list of web page titles you have accessed recently will be displayed. To access one of these pages, simply select the required page and touch **Connect**.

#### **Changing the web browser settings**

- **1** From the standby screen select  $\mathbb{R}$ , then touch  $\Box$  and choose **Browser**.
- **2** select **Settings**.
- **3** You can choose to edit **Profiles**. **Appearance settings, Cache**, **Cookies**, **Security**, or to reset all settings, select **Reset Settings**.
- **4** Once you have changed your settings, select **OK**.

#### **Using your phone as a modem**

Your KB775 can double as a modem for your PC, giving you email and internet access even when you can't connect using wires. You can use either the USB cable or Bluetooth.

#### **Using the USB cable:**

- **1** Ensure you have the LG PC Suite installed on your PC.
- **2** Connect your KB775 and your PC using the USB cable and launch the LG PC Suite software.
- **3** Click **Communication** on your PC. Then click **Settings** and select **Modem**.
- **4** Choose **LG Mobile USB Modem** and select **OK**. It will now appear on screen.
- **5** Click **Connect** and your PC will connect through your KB775.

**Note:** For more information on synchronising using the LG PC Suite see page 83.

The web

### **The web**

#### **Using Bluetooth:**

- **1** Ensure Bluetooth is switched **On** and **Visible** for both your PC and KB775.
- **2** Pair your PC and KB775 so that a passcode is required for connection.
- **3** Use the **Connection wizard** on your LG PC Suite to create an active Bluetooth connection.
- **4** Click **Communication** on your PC. Then click **Setting**.
- **5** Click **Modem**.
- **6** Choose **Standard Modem over Bluetooth link** and click **OK**. It will now appear on screen.
- **7** Click **Connect** and your PC will connect through your KB775.

**Note:** For more information on Bluetooth see pages 90-92.

### **Organiser**

#### **Adding an event to your calendar**

- **1** From the standby screen select  $\mathbb{R}$ , then touch  $\mathbb{R}$  and choose **Organiser**. Select **Calendar**.
- **2** Select the date you would like to add an event to.
- **3** Select **Add new event** option to add new event.
- **4** Select whether you would like to add an **Appointment**, **Anniversary** or **Birthday** and touch **OK**.
- **5** Check the date and enter the time you would like your event to begin.
- **6** For appointments and anniversaries enter the time and date your event finishes in the lower two time and date boxes.
- **7** If you would like to add a subject or a note to your event, touch **Subject** or **Location** and type in your note, followed by **OK.**
- **8** Select **Save** and your event will be saved in the calendar. A square

cursor will mark the day that any events have been saved to and a bell will ring at the start time of your event, so that you can stay organised.

**TIP!** You can set a holiday period in your calendar. Touch each day you are on holiday one at a time, then touch **a** and select **Set holiday**. Each day will be shaded red. When you come to set an alarm, you can choose to exclude days set as holiday.

#### **Changing your default calendar view**

- **1** From the standby screen select  $\mathbf{B}$ , then touch  $\Box$  and choose **Organiser**. Select **Settings**.
- **2** Touch **Calendar settings** and choose either **Default view** or **Week starts on**.
- **3** Touch OK to confirm your choice.

Get organised Get organised

### **Organiser**

#### **Adding an item to your to do list**

- **1** From the standby screen select  $\Box$ , then touch  $\Box$  and choose **Organiser**.
- **2** Select **To do** and touch  $\sin$  the top right hand corner.
- **3** Set the date for the to do item, add notes and select a priority level: **High**, **Medium** or **Low**.
- **4** Save your to do list item by selecting **Save**.

**TIP!** You can edit an item by selecting it, and touching  $\blacksquare$ . Now select **Edit**. Confirm your amends by selecting **Save**.

#### **Sharing a to do item**

- **1** From the standby screen select **88**. then **a** and choose **Organiser**. Select **To do**.
- **2** Select the to do item you would like to share, then touch  $\blacksquare$ .
- **3** Select **Send**. You can choose to share your to do item by **Text message**, **Multimedia msg.**, **Email** or **Bluetooth**.

**TIP!** You can back up and synchronise your calendar with your computer. See **PC Sync** on page 83.

#### **Using date finder**

Date finder is a handy tool to help you calculate what the date will be after a certain amount of days has passed. For example, 60 days from 10.10.2008 will be 09.12.2008. This is great for keeping tabs on deadlines.

- **1** From the standby screen select  $\mathbb{R}$ , then touch  $\Box$  and choose **Organiser**.
- **2** Select **Date finder**.
- **3** In the **From** tab set your required date.
- **4** In the **After** tab set the number of days.
- **5** The **Target date** will be shown below.

#### **Setting your alarm**

- **1** From the standby screen select **68**, then **a** and choose **Alarms**.
- **2** Touch **the set your alarm.**
- **3** Set the time you would like the alarm to sound and touch **Set**.
- **4** Choose whether you would like your alarm to sound **Not repeated**, **Daily**, **Mon - Fri**, **Mon - Sat**, **Sat - Sun** or **Except holiday**. Touch **OK**.
- **5** Select  $\bigcap$  to select a sound for your alarm. To listen to sounds touch the sound, followed by **Play**. After you have made your selection, touch **Select**.
- **6** Add a memo for the alarm. Touch **OK** when you have finished typing the memo. When the alarm sounds the memo will be displayed.
- **7** Finally you can set the snooze interval at **5**, **10**, **20**, **30** minutes, **1** hour or **off**. Press **OK** to confirm your choice.
- **01 02 03 04 05 06 07**

**08**

**8** Once you have set your alarm, touch **Save**.

**Note:** You can set up to 5 alarms.

**TIP!** Fven when your phone is off. the alarm will still sound at the set time. If you touch snooze the alarm will sound again in 5 minutes. If you touch **Stop** the message 'Turn on your phone?' will non un.

Get organisec Get organised

### **Organiser**

#### **Adding a memo**

- **1** From the standby screen select  $\overline{38}$ , then touch  $\overline{3}$  and choose **Memo**.
- **2** Touch a to add a new memo.
- **3** Type your memo, followed by **Save**.
- **4** Your memo will appear on screen the next time you open the **Memo** application.

**TIP!** You can edit an existing memo. Select the one you want to edit and touch **Edit**.

#### **Voice recorder**

Use your **voice recorder** to record voice memos or other sounds.

- **1** Touch  $\mathbb{R}$  then  $\mathbb{R}$ .
- **2** Touch **Voice recorder** and press  $\blacksquare$  to start recording or press  $\blacksquare$ and choose from:

 **Duration** – Set the recording duration. Choose from **MMS msg. size**, **1 min** or **No limit**.

**Quality** – Select the sound quality. Choose from **Super Fine**, **Fine** or **Normal**.

 **Go to my sounds** – Open the Voice recordings folder in **My sounds**.

#### **Recording a sound or voice**

- **1** Touch  $\mathbb{R}$  then  $\mathbb{R}$ .
- **2** Touch **Voice recorder**.
- **3** Touch  $\Box$  to begin recording.
- **4** Touch **to** to end recording.
- **5** Touch **to listen** to your recording.

#### **Sending the voice recording**

- **1** Once you have finished recording, touch  $\blacksquare$
- **2** Touch **Send** and choose from **Message**, **Email** or **Bluetooth**. If you choose **Message** or **Email**, the recording will be added to the message and you can write and send it as normal. If you choose Bluetooth, you will be prompted to turn Bluetooth on.

**Note:** After you have finished recording, touch  $\equiv$  and choose **Send**, **Files(Rename, File info.)**, **Delete**, **Use as** (to use the recording as your ringtone) or **Go to my sounds**.

#### **Using your calculator**

- **1** From the standby screen select **88**. then touch  $\Box$  and choose **Tools**.
- **2** Select **Calculator**.
- **3** Use the keypad to input numbers.
- **4** For simple calculations, touch the function you require  $(+, -, \div, x)$ , followed by **=**.
- **5** For more complex calculations, touch  $\blacksquare$  and choose from  $sin$ . **sin, cos, tan, deg, sec, csc, cot, rad, log, ln, exp, π, x^2, √, 1/x, x^y**.

#### **Adding a city to your world clock**

- **1** From the standby screen select **82** then touch  $\Box$  and choose **Tools**.
- **2** Select **World clock**.
- **3** Touch the  $\equiv$  icon, followed by **Add city**. Start typing the name of the city you require and it will show at the top of the screen. Alternatively touch **Map**, and select your chosen city from the map.
- **01 02 03 04 05 06 07**

**08**

**4** Touch **Select** to confirm your choice.

#### **Converting a unit**

- **1** From the standby screen select  $\mathbb{R}$ , then touch and choose **Tools**.
- **2** Select **Unit converter**.
- **3** Choose whether you would like to convert **Currency**, **Surface**, **Length**, **Weight**, **Temperature**, **Volume** or **Velocity**.

### **Organiser**

- **4** You can now select the unit, and enter the value you would like to convert from, followed by the unit you would like to convert to.
- **5** The corresponding value will appear on the screen.

#### **Using the stopwatch**

- **1** From the standby screen select **88**. then touch  $\Box$  and choose **Tools**.
- **2** Select **Stopwatch**.
- **3** Touch **Start** to begin the timer.
- **4** Touch **Lap** if you want to record a lap time.
- **5** Touch **Stop** to end the timer.
- **6** Touch **Resume** to restart the stopwatch at the time you stopped it at or touch **Reset** to begin the time again.

### **PC Sync**

You can synchronise your PC with your phone to make sure all your important details and dates match, but also as a backup to put your mind at ease.

#### **Installing LG PC Suite on your computer**

- **1** From the standby screen select **39**, then touch  $\otimes$  and choose **Phone settings**.
- **2** Select **Connectivity**, then **USB connection mode**.
- **3** Select **PC suite** and touch **Select**.
- **4** Insert the supplied CD into your PC. **LG PC Suite Installer** will appear on your screen. Click on **LG PC Suite Installer**.
- **5** Select the language you would like the installer to run in and click **OK**.
- **6** Follow the instructions on screen to complete the **LG PC Suite Installer** wizard.
- **7** Once installation is complete, the LG PC **Suite Icon** will appear on your desktop.

#### **Connecting your phone and PC**

- **1** Connect the USB cable to your phone and your PC.
- **2** Double click on the **LG PC Suite**  Icon on your desktop.
- **3** Click on **Connection Wizard**, then **USB**.
- **4** Click on **Next**, then **Next** again, then **Finish**. Your phone and PC are now connected.

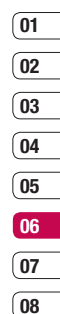

### **PC Sync**

#### **Backing up and restoring your phone's information**

- **1** Connect your phone to your PC as outlined above.
- **2** Click on the **Backup** icon, and select **Backup** or **Restore**.
- **3** Mark the contents you would like to back up or restore. Select the location you would like to backup information to, or restore information from. Click **OK**.

**4** Your information will be backed up.

#### **Viewing your phone files on your PC**

- **1** Connect your phone to your PC as outlined above.
- **2** Click on the **Contacts** icon. Your PC will now import and display all contacts saved to your USIM card and handeat
- **3** All of the documents, Flash contents, images, sounds and videos you have saved onto your phone will be displayed on the

screen in the LG Phone folder.

**TIP!** Viewing the contents of your phone on your PC helps you to arrange files, organise documents and remove contents you no longer need.

#### **Synchronising your contacts**

- **1** Connect your phone to your PC.
- **2** Click on the **Contacts** icon.
- **3** Select **To Phone**. Your PC will export your chages to your handset.
- **4** Click on **File** and select **Save**. You can now select where you would like to save your contacts to.

**Note:** To backup contacts saved to your USIM card, click on the SIM card folder on the left side of your PC screen. Right-click your contact then **Select All**. Right-click your contact again and select **Copy to Phone Memory**. Now click on the **Handset** folder on the left of your screen and all your numbers will be displayed.

#### **Synchronising your messages**

- **1** Connect your phone to your PC.
- **2** Click on the **Messages** icon.
- **3** All of your phone messages will be displayed in folders on your screen.
- **4** Use the tool bar at the top of your screen to edit and rearrange messages.

#### **Using your phone as a mass storage device**

Your phone can only be used as a mass storage device if you have a memory card inserted.

- **1** Disconnect your phone from your PC.
- **2** From the standby screen select  $\mathbb{R}$ , then touch  $\mathbb{R}$  and choose **Phone settings**.
- **3** Select **Connectivity**, then **USB connection mode**.
- **4** Select **Mass storage** and touch **select**.
- **5** Connect your phone to your PC. Your phone will read: **Connecting as Mass Storage**… followed by **Connected as Mass Storage Mode.** Do not disconnect during transfer.
- **6** All of your phone files will automatically be stored on to your PC hard drive.

**Note:** Mass Storage backs up content saved on your memory card only, not your handset memory. To transfer the content of your handset memory (e.g. contacts) you'll need to synchronise using PC Sync.

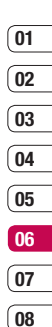

### **Music Sync**

#### **Adding Music to Your Handset**

#### **Before You Get Started**

To transfer music from your PC to your device, you will need the following:

- Microsoft Windows XP or Vista.
- Windows Media Player 10 or above
- USB cable
- MicroSD card (If you wish to use external memory as the music storage.)

#### **Transferring music using Windows Media Player**

- **1** From the idle screen select **3** then touch and choose **Phone settings**.
- **2** Select **Connectivity**, then select **USB connection mode** and choose **Music sync**.
- **3** Connect your handset and your PC using a compatible USB cable.
- **4** When you try to connect handset on your PC, your handset will read: Music Sync... followed by "Disconnect cable to stop Music Sync."
- **5** On the PC, you will be prompted to launch your preferred music management software.
- **6** Select the Window Media Player.
- **7** Go to the Sync Tab, then drag and drop the music you wish to transfer to your handset into the 'Sync List' pane.
- **8** Click on 'Start Sync' button. This step begins the transfer process.

**Warning:** Do not disconnect phone while the transfer is in progress.

**Note:** Music Sync is available for only music contents.

### **Settings**

Within this folder you can adapt your settings to make your KB775 personal to you.

**Note:** For information on call settings see page 22.

#### **Changing your screen settings**

- **1** Touch  $\frac{3}{5}$  then choose  $\circledast$ .
- **2** Touch **Screen** and then choose from:

**Screen theme** - Choose the theme for your Home screen, Outgoing call, Start-up and Shut down.

 **Clock & calendar** - Choose how these are displayed on the screen.

**Backlight** - Choose how long the backlight and keypad remains on for.

**Brightness** - Adjust the screen's brightness.

**Handset theme** - Quickly change the whole look of your screen. **Font** - Adjust the font colour.

**3** Touch **Save** to save your settings.

#### **Personalising your profiles**

You can quickly change your profile on the standby screen. Simply touch the currently active profile icon at the top of your screen.

Using the settings menu you can personalise each profile setting.

- **1** Press **3** and then choose  $\circledcirc$ .
- **2** Touch **Profiles** and then choose the profile you want to edit.
- **3** Touch **a**nd choose **Edit**.
- **4** You can then change all of the sounds and alert options available in the list, including your **Ringtone** and **Volume**, **Message alerts** settings and more.

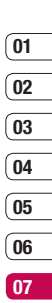

**08**

Settings

### **Settings**

#### **Changing your phone settings**

Enjoy the freedom of adapting your KB775 so that it works in a way which suits you best.

**TIP!** To scroll through a list of options, touch the last item visible and slide your finger up the screen. The list will move up so more items are visible.

- **1** Touch  $\frac{18}{16}$  then choose  $\circledcirc$ .
- **2** Touch **Phone settings** then choose from the list below.

**Date & time** - Adjust your date and time settings or choose to auto update the time when you travel or for daylight saving.

**Power save** - Choose to switch the factory set power saving settings **On** or **Off**.

 **Languages** - Change the language of your KB775's display.  **Auto key lock** - Choose when and how your keypad is locked.

**Security** - Adjust your security settings, including PIN codes and handset lock.

 **Connectivity** - See **Changing your connectivity settings** below for more information.

 **Touchscreen effect** - Change the touchscreen settings.

 **Memory manager** - See **Using memory manager** below for more information.

 **Touchpad calibration** - Reset your screen for ease of use.

 **Reset settings** - Reset all the settings to their factory definitions.

 **Handset information** - View the technical information for your KB775.

#### **Changing your connectivity settings**

Your connectivity settings have already been set up by your network operator, so you can enjoy your new phone from the off. If you want to change any settings, use this menu. Touch then . Touch **Phone settings** and select **Connectivity**. **Network settings** - Your KB775

connects automatically to your preferred network. To change these settings use this menu.

**Internet profiles** - You can set and view Internet profiles.

**Access points** - Your network operator has already saved this information. You can add new access points using this menu.

**USB connection mode** - Choose Mass storage, PC suite and Music sync. You can activate USB connecton mode of your phone for serveral usages.

**Server sync** - If Sync service is supported by your network operator, this service function synchronises the data in a phone and the data on a server such as Contacts, Calendar, Tasks, and Memo via a wireless network.

**Streaming settings** - Your network operator has already saved this information. You may edit it if you'd like to make changes.

#### **Using memory manager**

Your KB775 has three memories available: the phone, the USIM Card and an external memory card (you may need to purchase the memory card separately).

You can use memory manager to determine how each memory is used and see how much space is available. Touch **FB** followed by  $\circledcirc$ . Select **Phone settings** then **Memory manager**.

Settings

### **Settings**

#### **Handset common memory** - View

the memory available on your KB775 for Pictures, Sounds, Video, Flash, MMS, Email, Java applications, Documents and others.

**Handset reserved memory** - View the memory available on your handset for Text msg on the phone, Contacts, Calendar, To do list, Memo, Alarm, Call history, Bookmarks and Miscellaneous items.

**USIM memory** - View the memory available on your USIM Card.

**External memory** - View the memory available on your external memory card (you may need to purchase the memory card separately).

**Primary storage settings** - Choose the location you prefer items to be saved to.

**TIP!** See page 12 for information on **inserting a memory card**.

#### **Sending and receiving your fi les using Bluetooth**

Bluetooth is a great way to send and receive files as no wires are needed and connection is quick and easy. You can also connect to a Bluetooth headset to make and receive calls.

#### **To send a file:**

- **1** Open the file you want to send. typically this will be a photo, video or music file
- **2** Touch **a**nd choose **Send**. Choose **Bluetooth**.
- **3** Touch **Yes** to turn Bluetooth on.
- **4** Your KB775 will automatically search for other Bluetooth enabled devices within range.
- **5** Choose the device you want to send the file to and touch **Send**.
- **6** Your file will be sent.

**TIP!** Keep an eye on the progress bar to make sure your file is sent.

### **01 02 03 04 05**

**06 07 08**

#### **To receive a file:**

- **1** To receive files your Bluetooth must be both **On** and **Visible**. See **Changing your Bluetooth settings** below for more information.
- **2** A message will prompt you to accept the file from the sender. Touch **Yes** to receive the file
- **3** You will see where the file has been saved. Files will usually be saved to the relevant folder in My stuff.

#### **Changing your Bluetooth settings:**

**1** Touch  $\mathbb{R}$  then touch  $\mathbb{R}$ .

**2** Choose **Bluetooth** then **Settings**. Make your changes to:

 **My device visibility** - Choose to be **Visible, Visible for 1 min** or **Hidden**.

 **My device name** - Enter a name for your LG KB775.

**Supported services** - You can view the list of devices such as headsets and handsfree kits supported by this Bluetooth enabled phone.

 **Remote SIM mode** - Choose **On** or **Off**.

 **My address** - Check your Bluetooth address.

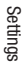

### **Settings**

#### **Pairing with another Bluetooth device**

By pairing your KB775 and another device, you can set up a passcode protected connection. This means your pairing is more secure.

- **1** Check your Bluetooth is **On** and **Visible**. You can change your visibility in the **Settings** menu.
- **2** Touch **Search new device**.
- **3** Your KB775 will search for devices. When the search is completed **Refresh** and **Add** will appear on screen.
- **4** Choose the device you want to pair with, touch **Add** and enter the passcode then touch **OK**.
- **5** Your phone will then connect to the other device, on which you should enter the same passcode.
- **6** You passcode protected Bluetooth connection is now ready.

#### **Using a Bluetooth headset**

- **1** Check your Bluetooth is **On**.
- **2** Follow the instructions that came with your headset to place your headset in pairing mode and pair your devices.

#### **3** Touch **Yes** to **Connect now**.

**TIP!** See page 23 for details on **BT answer mode** so that you can control how you answer calls when your Bluetooth headset is connected.